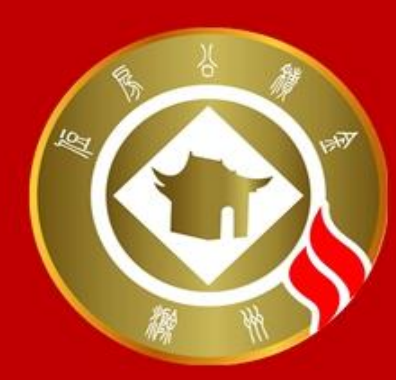

# 滁州市住房公积金管理中心 **单位汇缴网上申报操作指南**

2023年2月

# **通过网上申报与来中心窗口申报的区别**

**以前办理单位汇缴业务,缴存单位经办人需到公积金中心网点的服务窗 口办理;现在通过办公电脑,可以直接在网上办理相关业务。**

**登 录 网 址: https://zfgjj.chuzhou.gov.cn/** **单位汇缴网上申报录入口**

**COLL DIDAS** 

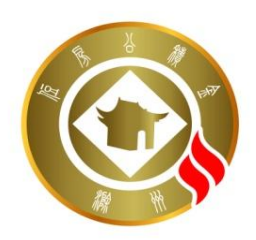

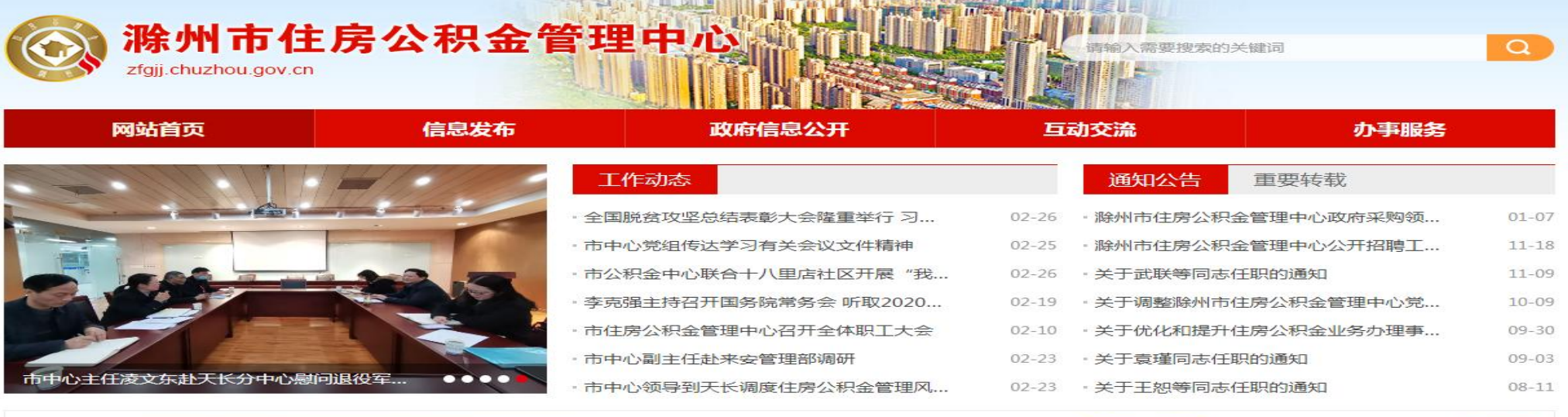

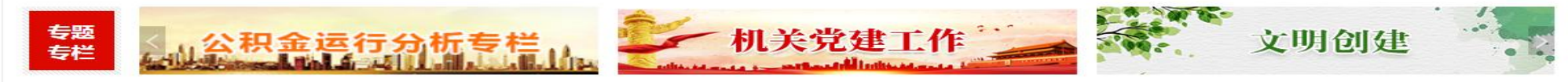

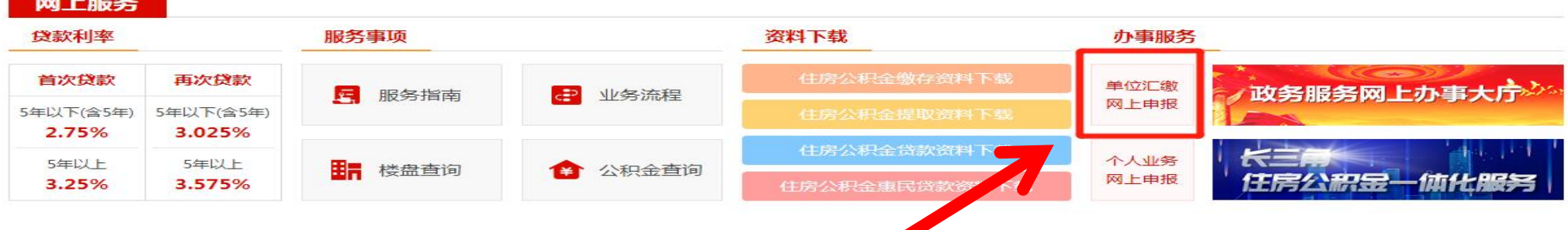

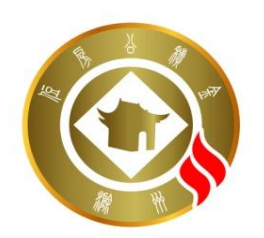

## **网厅用户注册认证**

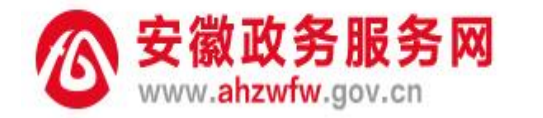

统一认证中心

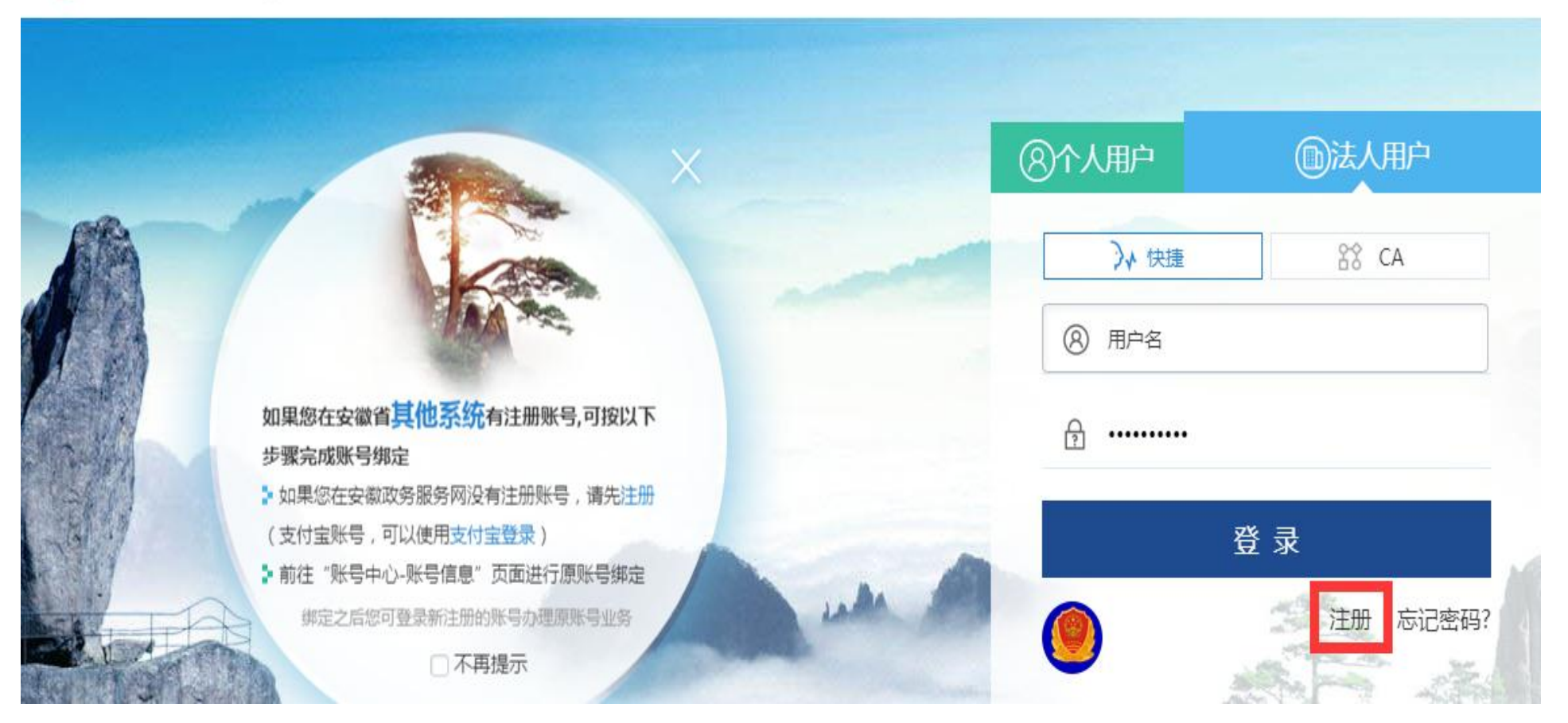

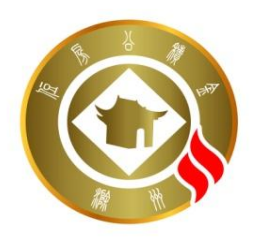

## **网厅用户注册认证**

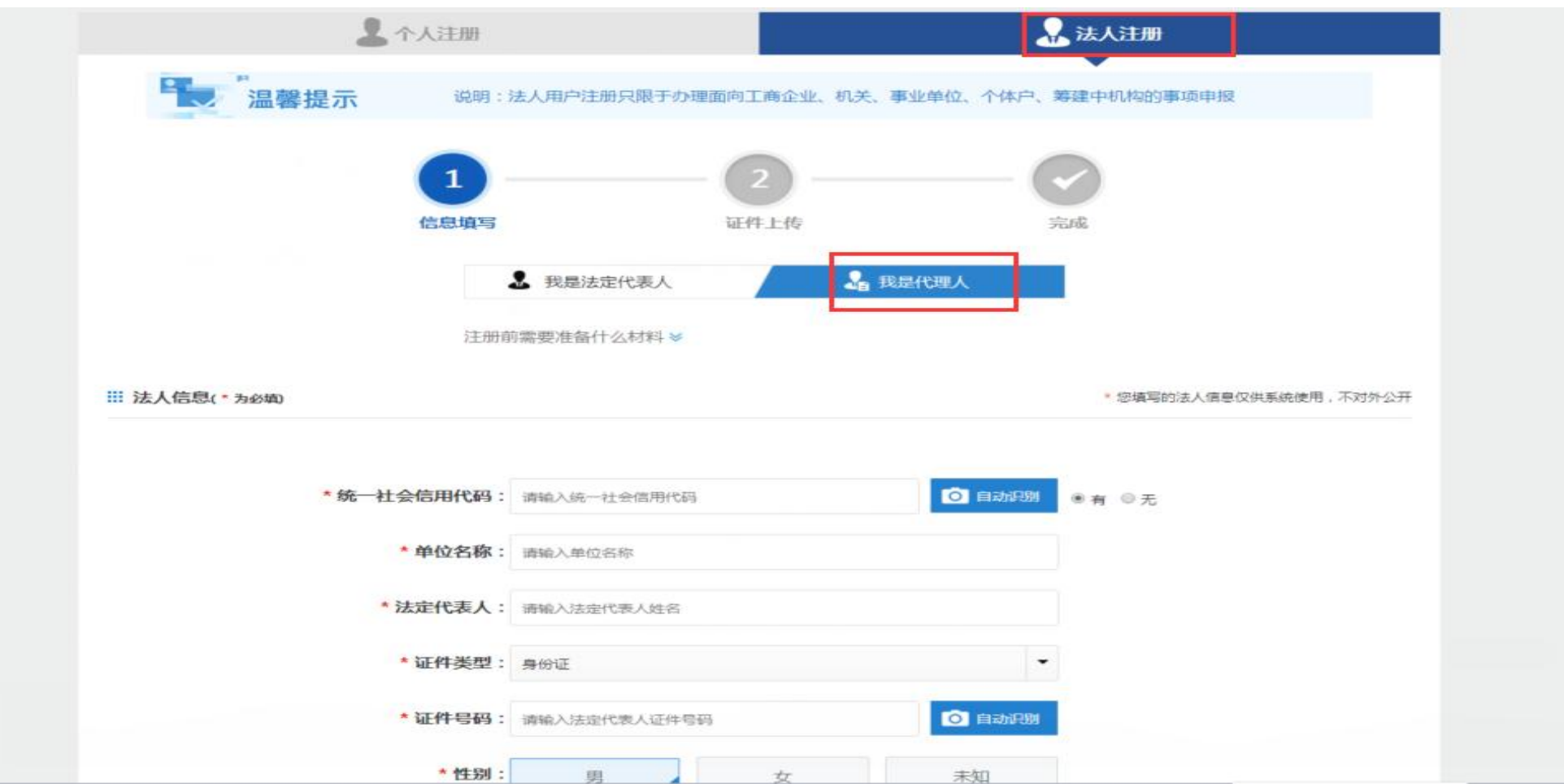

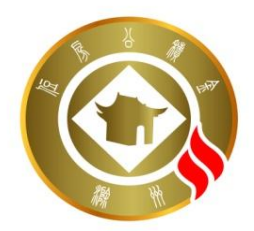

## **网厅用户注册认证**

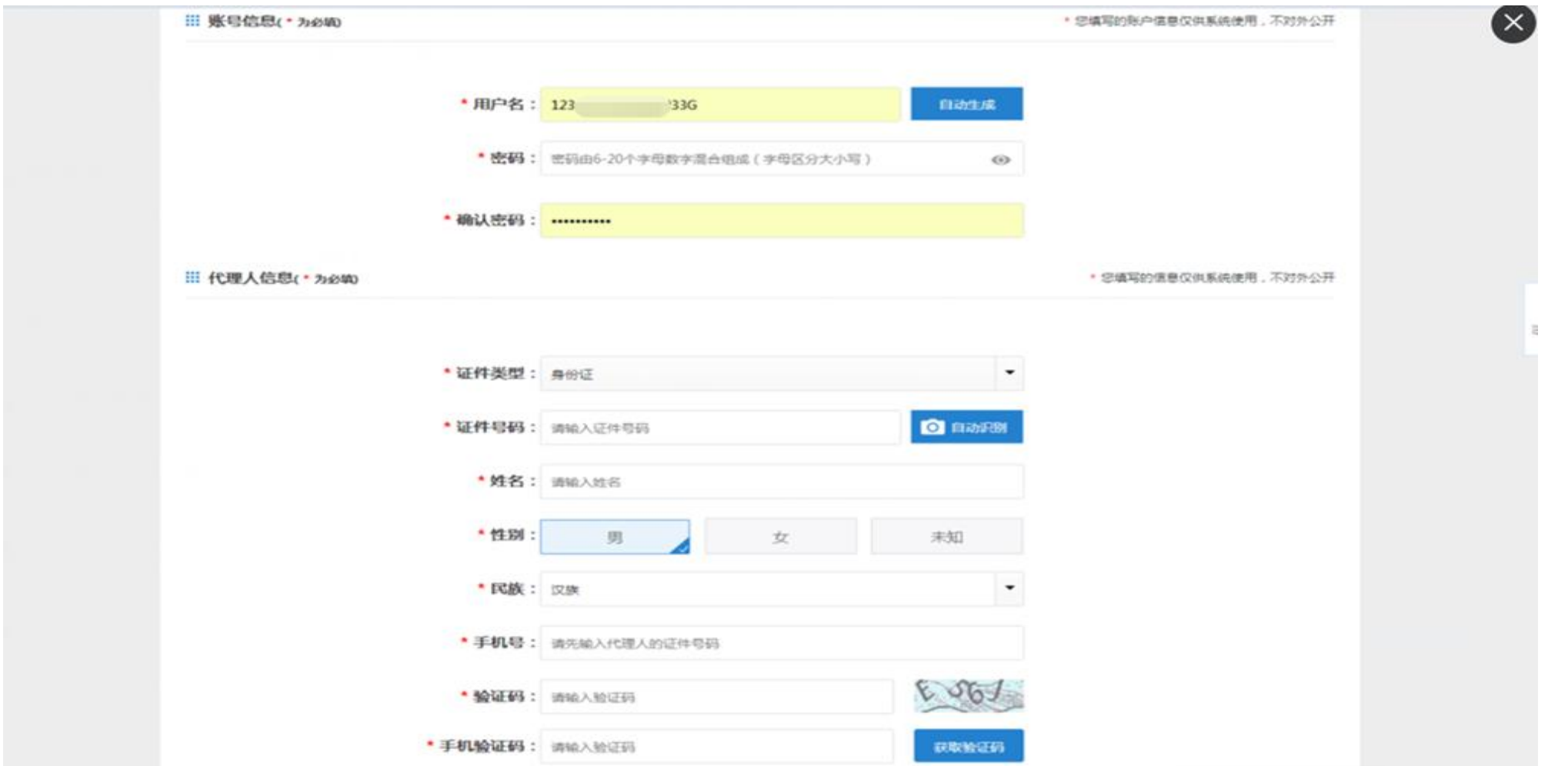

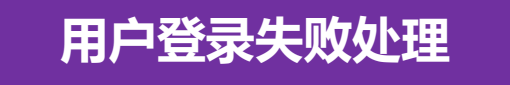

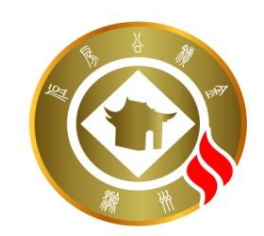

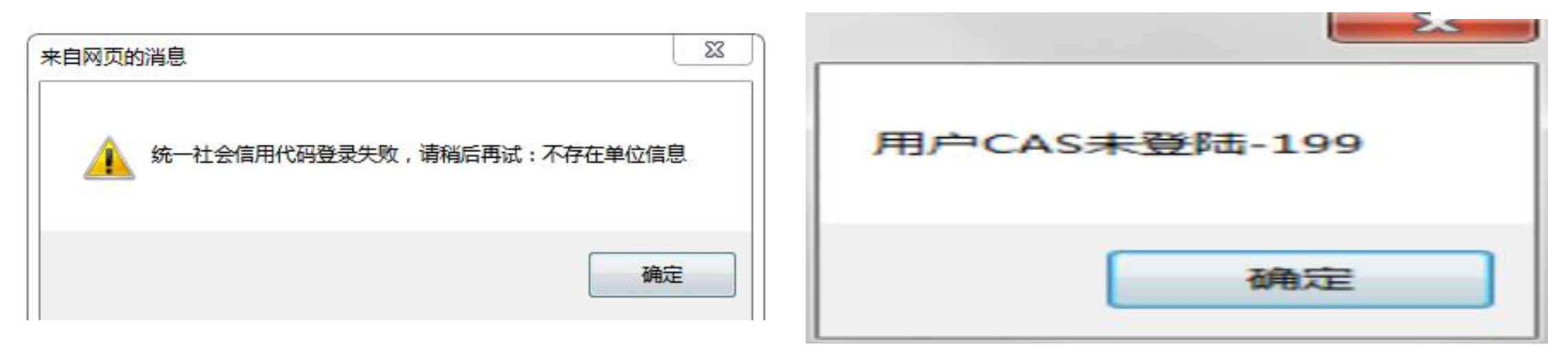

单位用户选择"法人用户"选项注册, 需确保统一社会信用代码 录入与公积金中心系统登记信息一致。上图为常见无法登录提示 ,系信息不一致导致,需要修改完善统一社会信用代码信息。

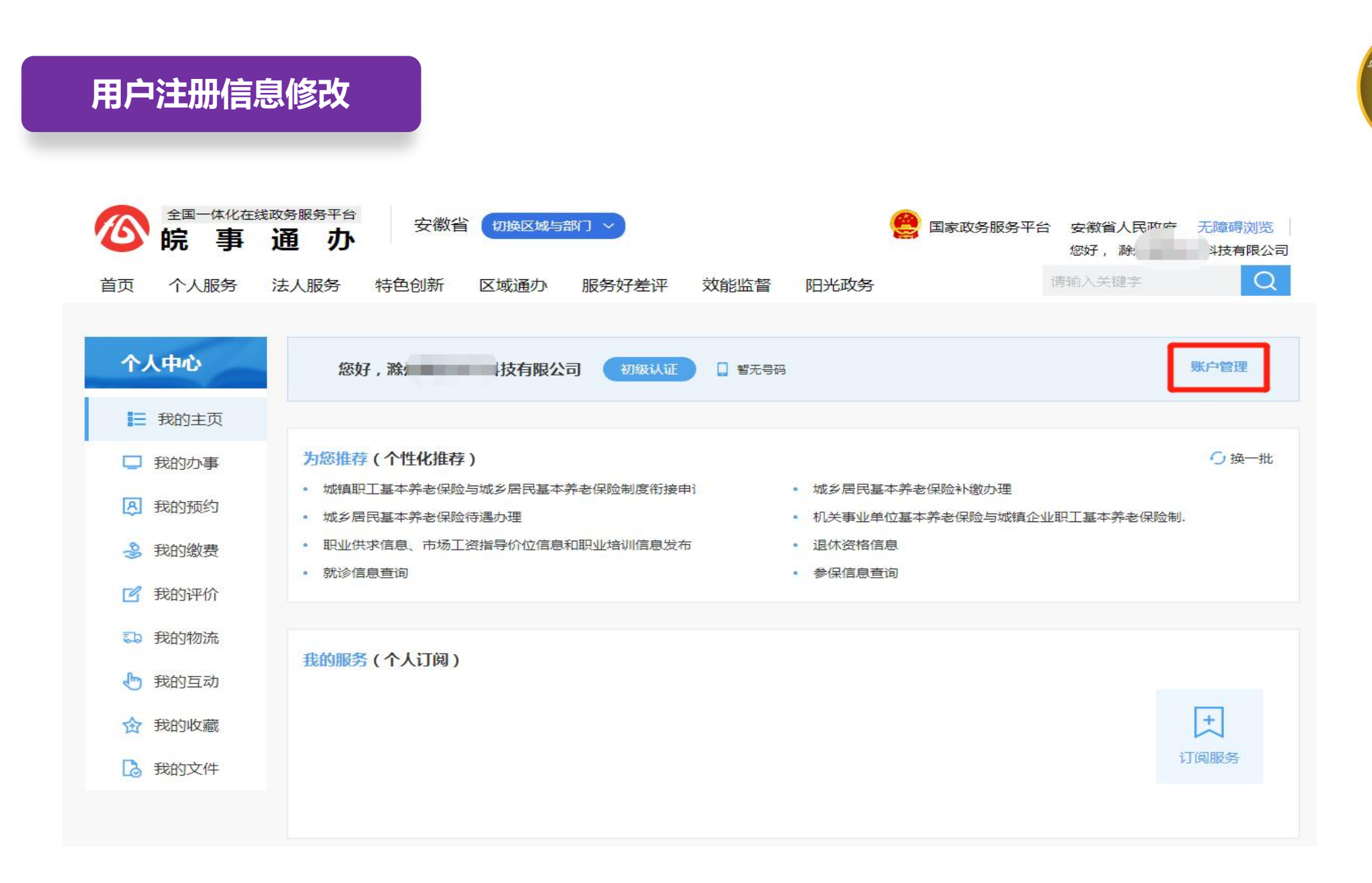

**用户注册信息修改**

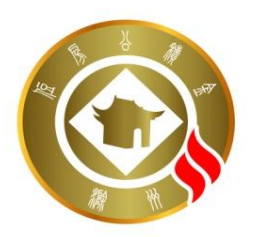

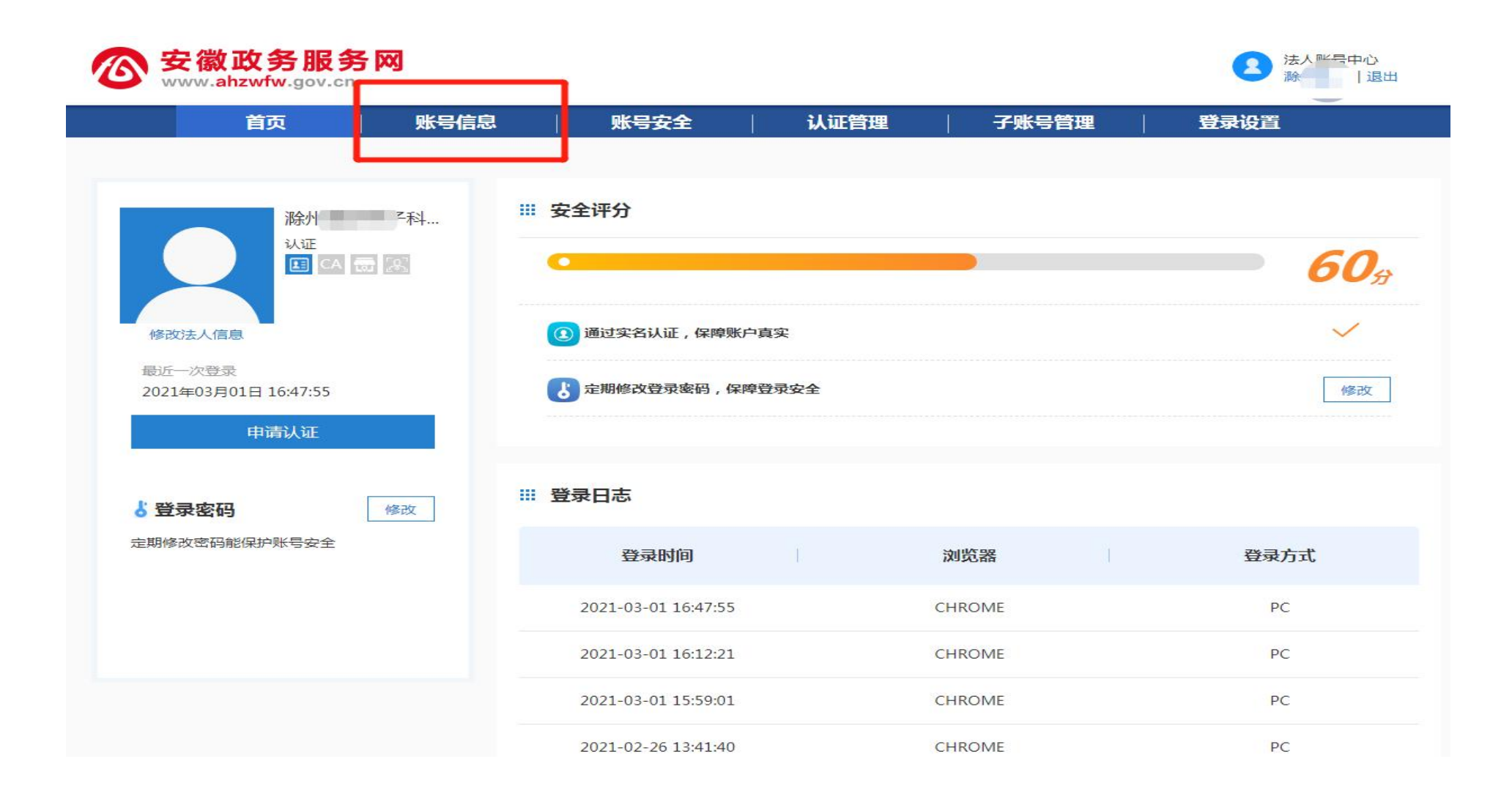

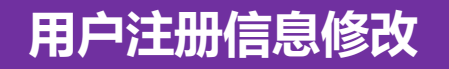

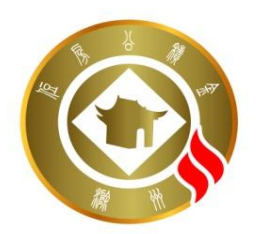

#### 编辑 **III 基本信息** 联系电话: 用户名: caisc book 电子邮箱:

#### : 实名信息

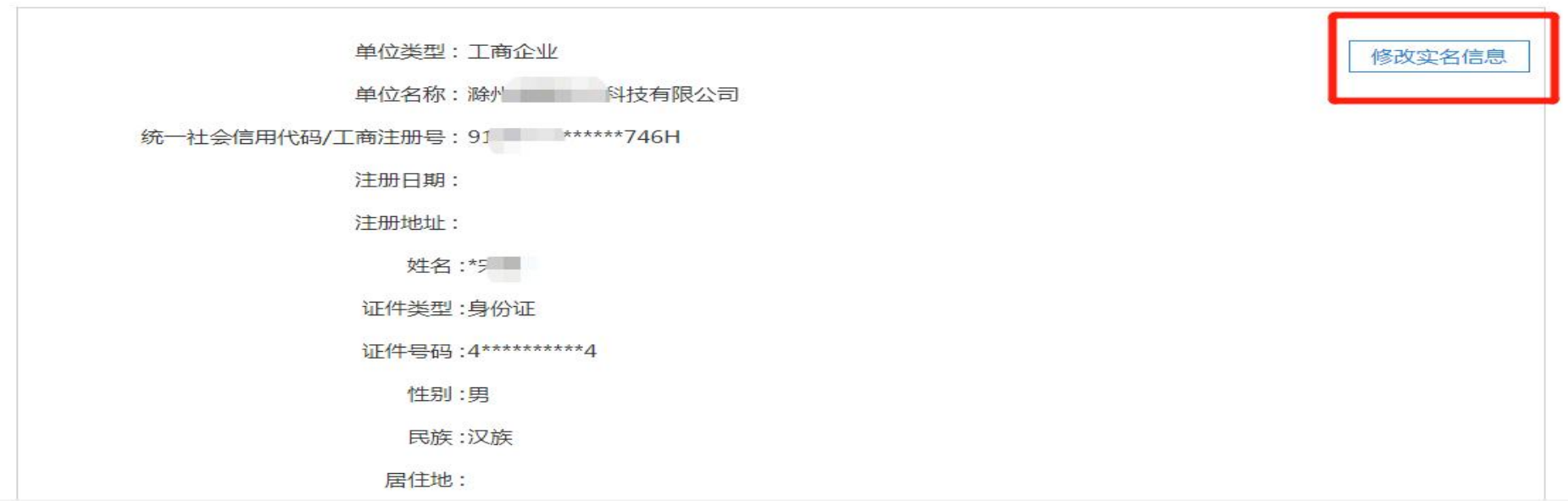

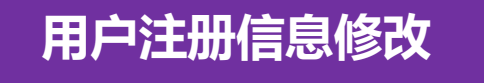

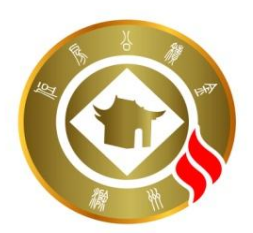

#### 法人实名信息修改 请直接修改需要变更的信息。2个法定工作日内 审核结果将以短信告知 注:1、无法变更为其他单位信息,建议重新注册账号 2、若单位已在工商备案变更法定代表人,请前往变更法定代表人 3、若法定代表人信息有误,请退出当前账号后,前往法定代表人个人账号中心进行修改  $\sim$ **III 信息填写** \* 您填写的个人信息仅供系统使用,不对外公开 9 \* 统一社会信用代码: 9 \*\*\*\*\*\*746H 证件类型:身份证 法定代表人 证件号码: 4\*\*\*\*\*\*\*\*\*\*4 \* 单位名称: 滁 姓名: 那 支有限公司 性别:男 民族: 汉族 注册日期: 请选择日期 鹼 注册地址: 请输入注册地址

\* 上传证件:

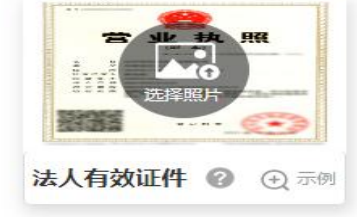

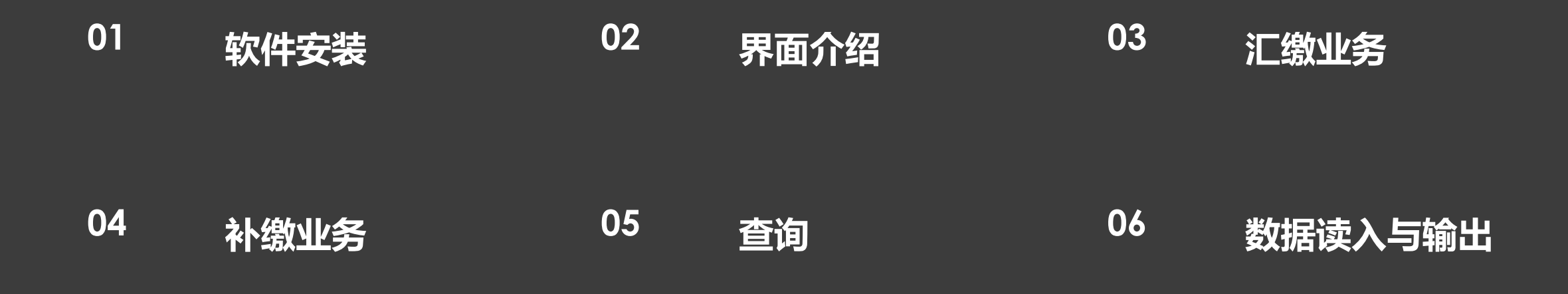

# **目录 CONTENTS**

## **01 软件安装**

**由于系统采用了微软的Silverlight技术开发,第一次使用系统前需安装微软的Silverlight组件。可通过公 积金官网网上服务-服务事项-住房公积金缴存资料下载栏目,下载安装组件。可通过右击我的电脑-属性, 查看系统类型,选择需要安装组件的具体类型。64位操作系统下载Silverlight\_x64.rar文件安装, 32位操 作系统或XP操作系统下载Silverlight32.zip文件安装。**

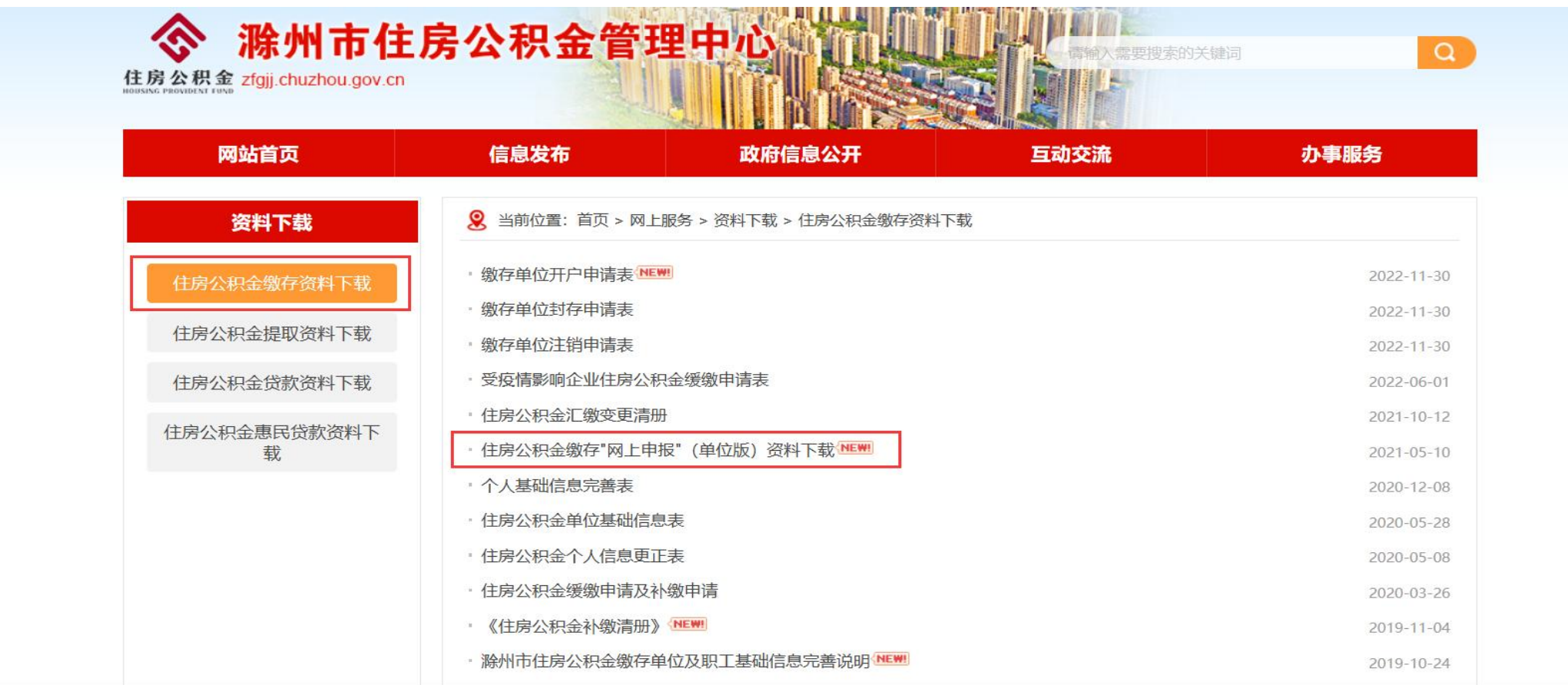

## **插件下载安装**

9999

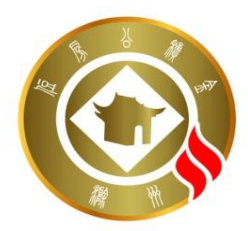

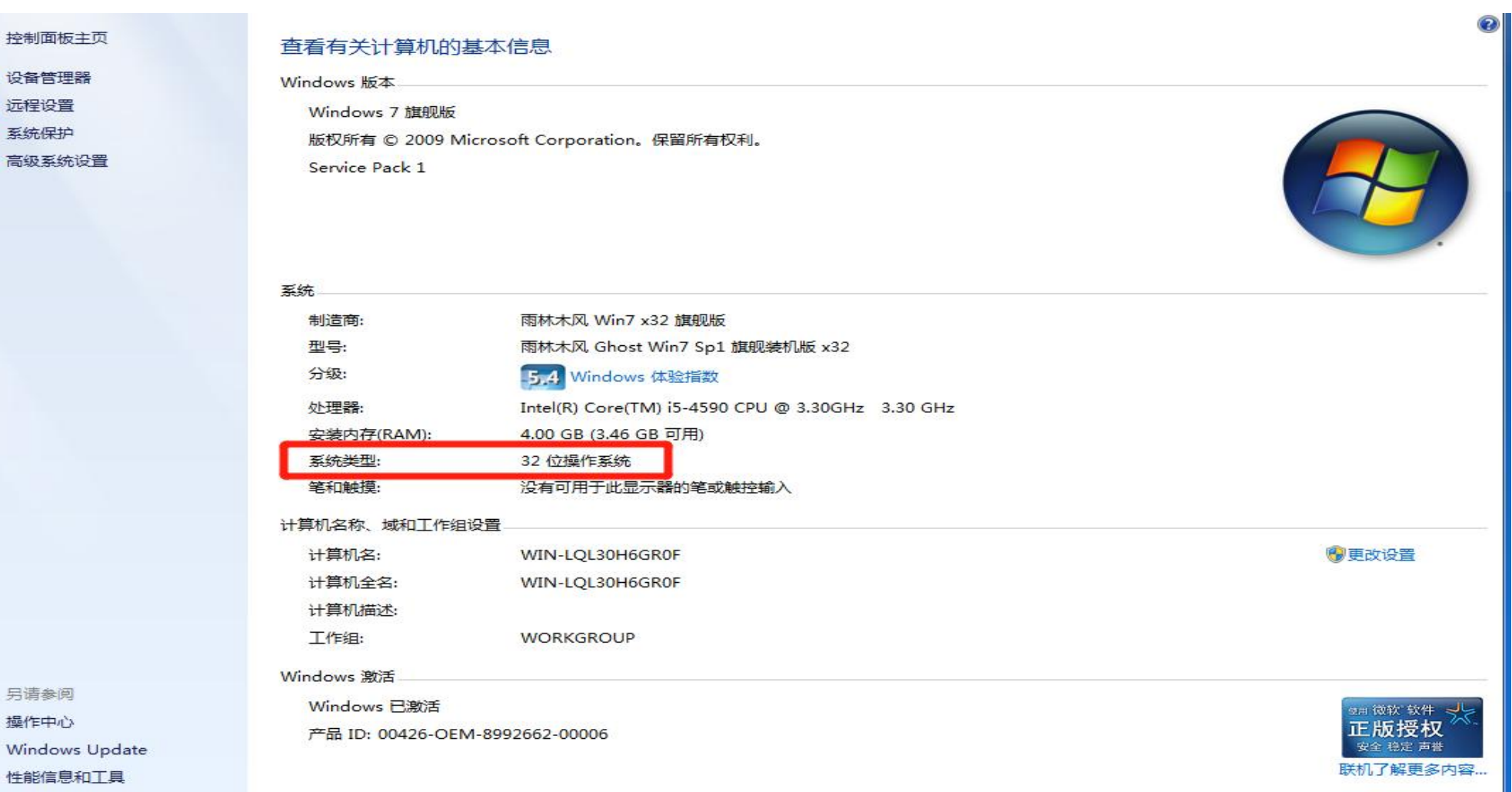

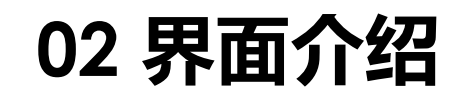

# **1.左边导航栏,右边操作栏**

通过点击导航栏内的导航菜单,可以进入到相应的功能界面。业务操作时,可以通过拉伸边条 调整导航栏的宽度,或点击按钮将导航栏隐藏掉。

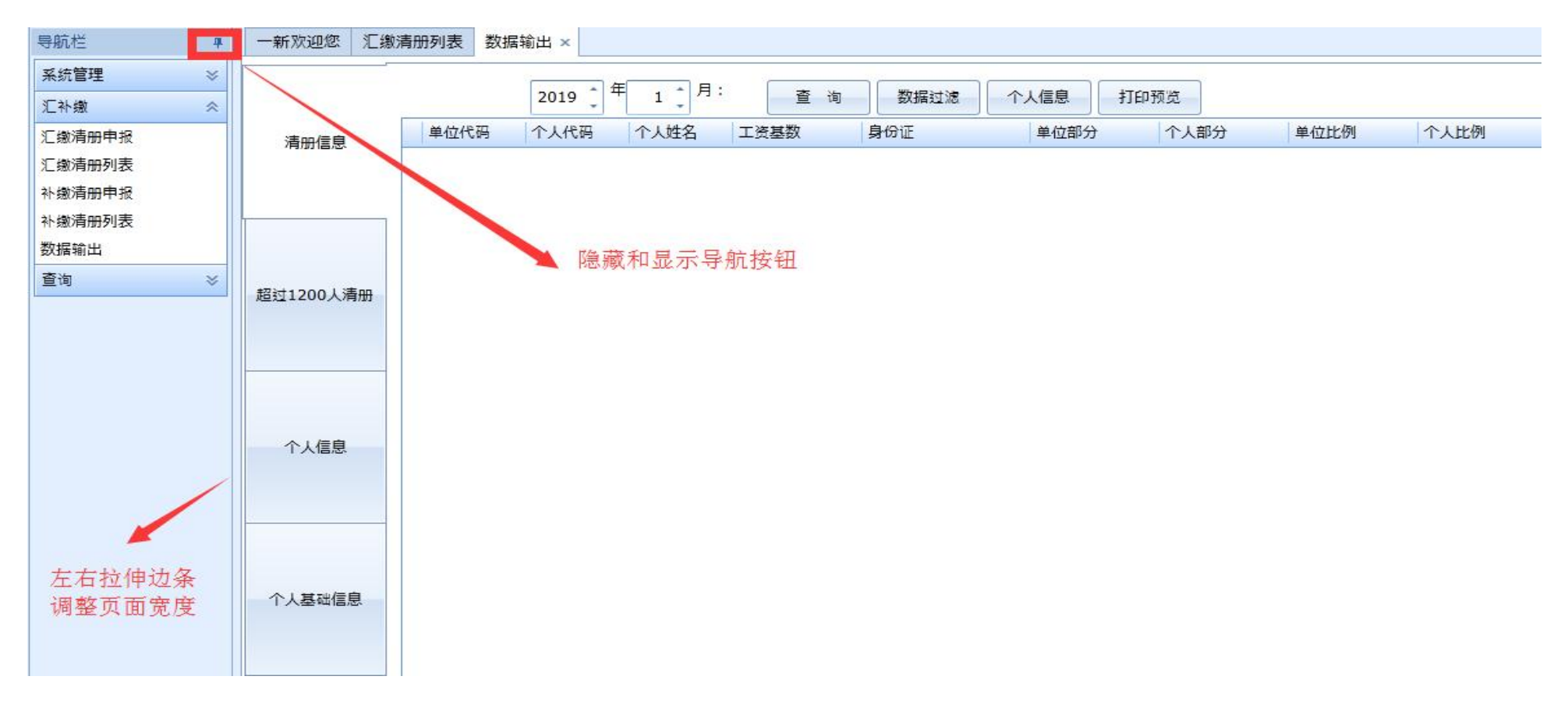

## **02 界面介绍**

# **2.数据过滤筛选**

此按钮相当于搜索功能,可以快速搜索自己需要的信息

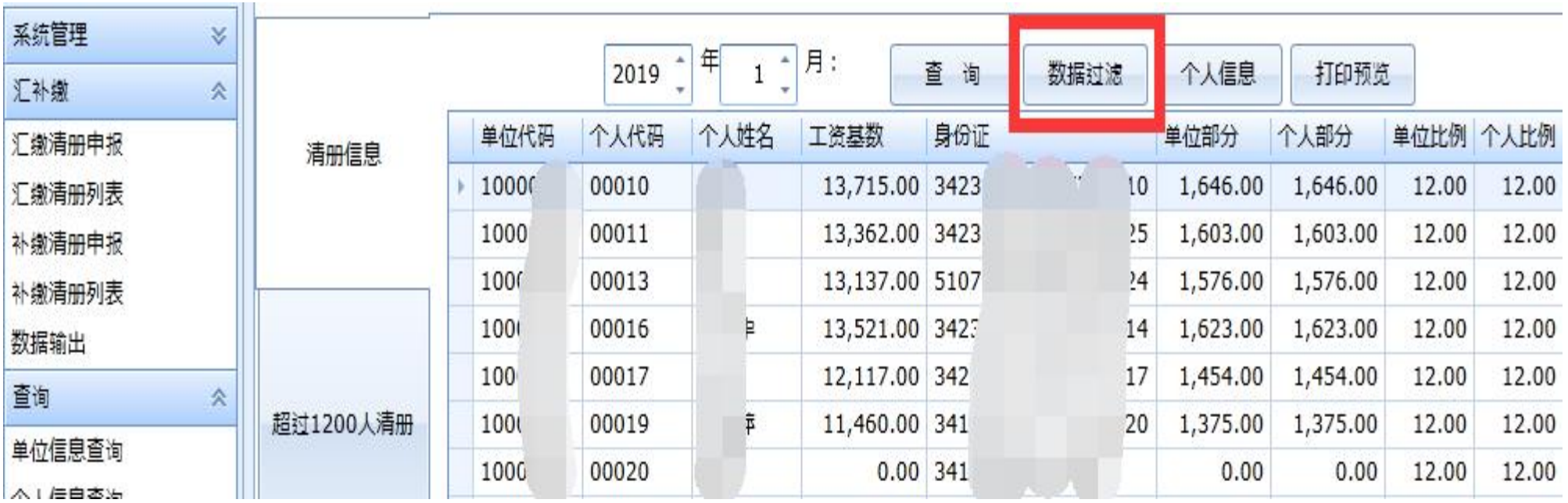

## **02 界面介绍**

# **3.打印预览**

打印界面中,主要分工具栏和预览区两部分组成。工具栏主要用来显示和打印相关的各控制按钮, 预览区是用来实时显示打印页面的变化的,经过调整后的打印页面,会在预览区实时显示出来。

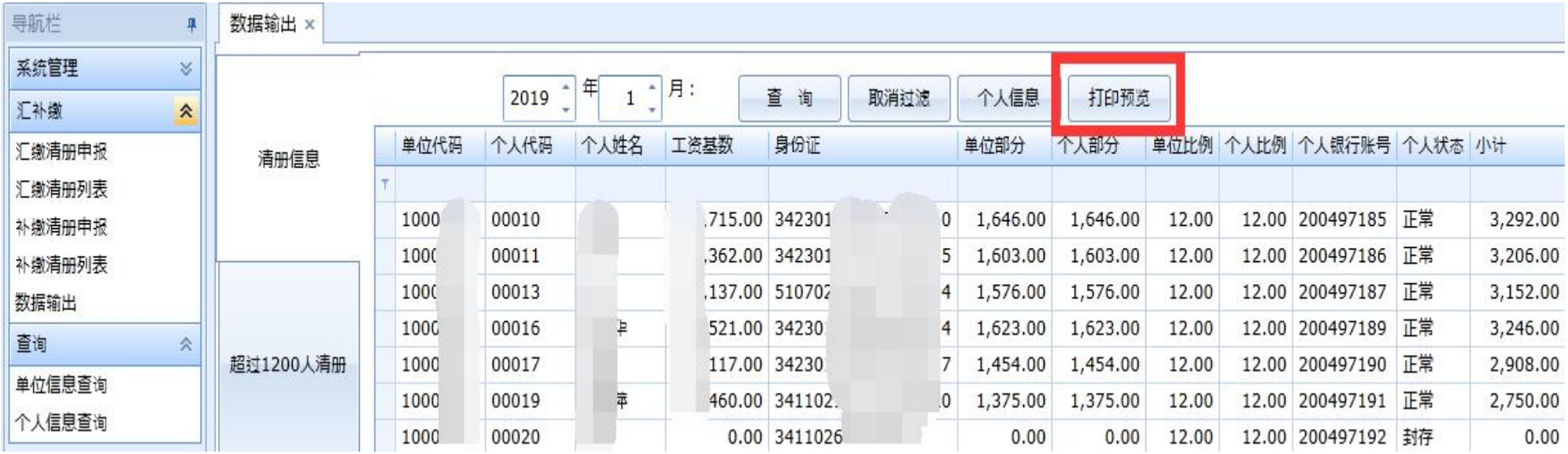

## **03 汇缴业务——流程**

(1)申报流程

修改清册——保存清册——提交清册——中心审核——中心入账

**注意事项:**可通过"汇缴清册列表"查看清册状态变化。

注息事项:可通过 汇缴清册列表 宣有清册获念受化。<br>1保存: 【清册生成】; 2提交: 【网上业务中心受理】; 3审核: 【中心已审核, 可生成汇总表】 (审 的账户2019-06[1]汇缴<br>核通过) ; 【清册生成】 (有误退回, 在"详细信息"— "日志查询" 查看原因) ; 4入账: 【凭证生 2758.00元已入账,余额 核通过);【清册生成】(有误退回,在"详细信息"—"日志查询"查看原因);4入账:【凭证生 成】。

6月10日星期一

【公积金】〕 K: 您 3296.77元。

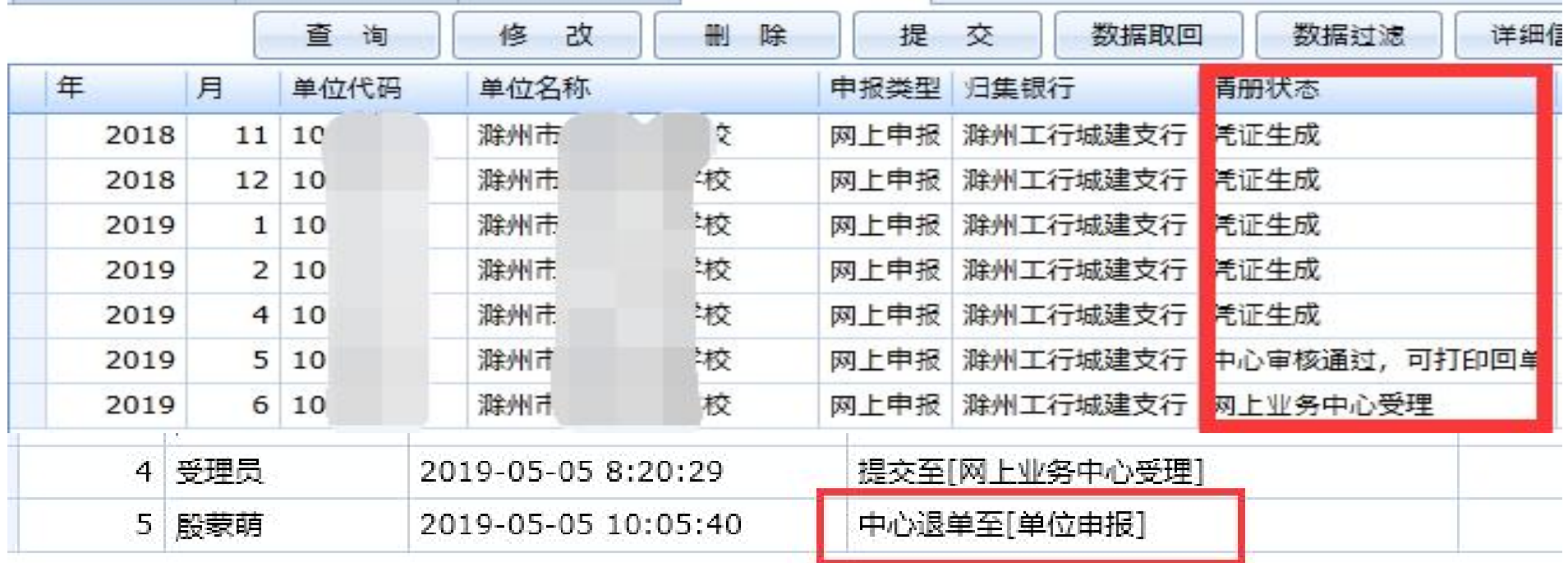

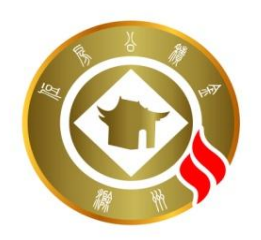

## **汇缴业务退单**

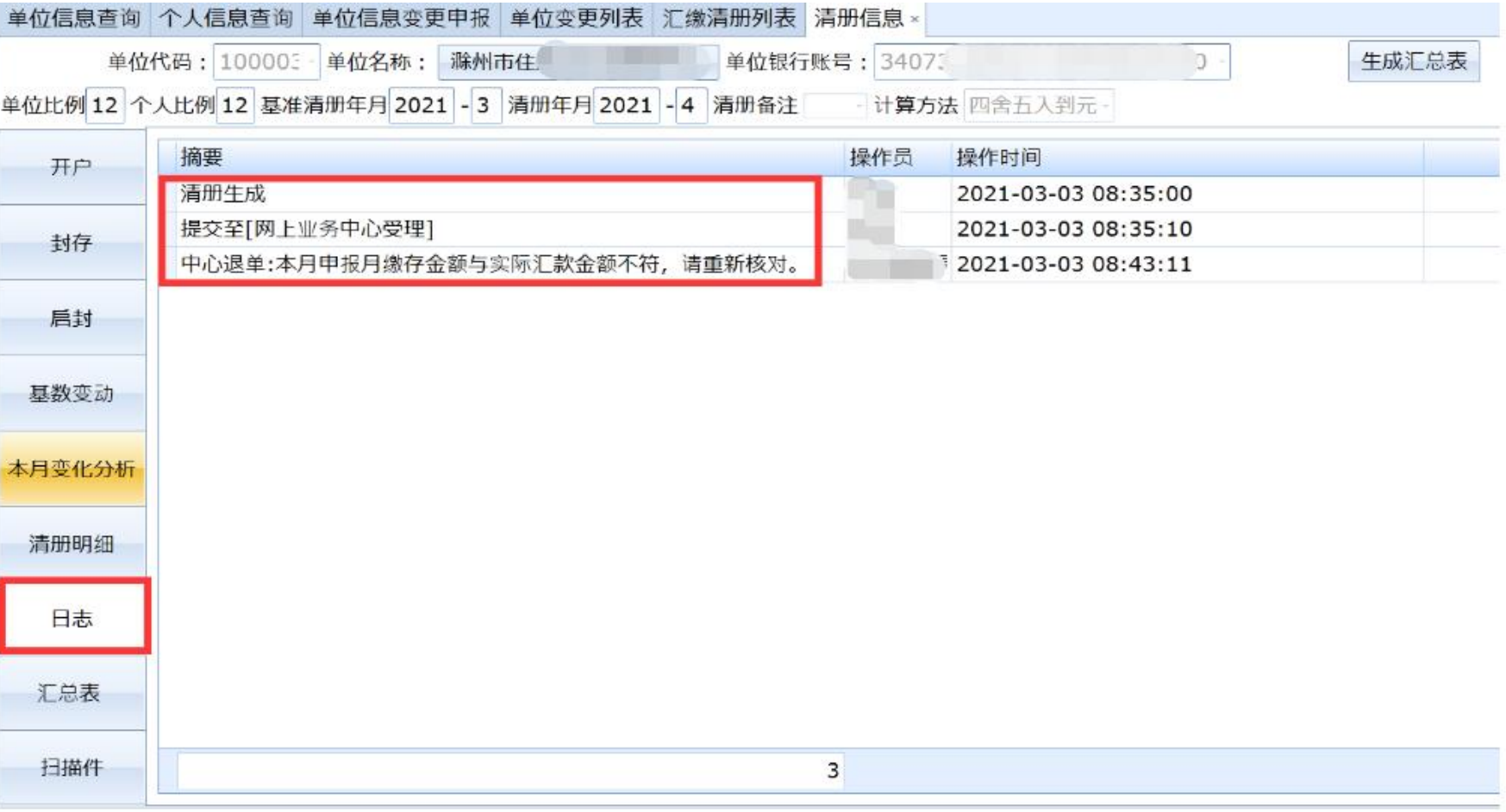

#### **03 汇缴业务——开户、基数变更、封存、启封**

#### 开户步骤:

#### (1)进入页面:汇补缴——汇缴清册申报——个人开户页面

(2)具体操作: 点击"增加"按钮,输入姓名、工资基数、手机号码等,选择证件类型输入身份证号码等。 基数变更步骤:

(1)进入页面:汇补缴——汇缴清册申报——工资基数页面

(2)具体操作:点击"增加个人"按钮,单选(或多选)个人,填入工资基数,如果人多且工资基数一样, 可使用全体修改功能进行统一修改。

#### 封存步骤:

(1)进入页面:汇补缴——汇缴清册申报——封存页面

(2)具体操作: 点击"增加个人"按钮,单选或多选个人,选择封存原因。

启封步骤:

(1)进入页面:汇补缴——汇缴清册申报——启封页面

(2)具体操作:点击"增加个人"按钮,单选或多选个人,填入工资基数。

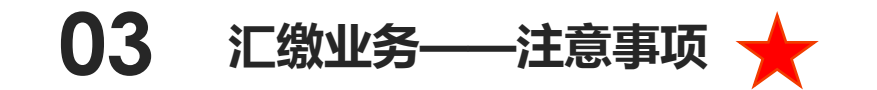

- 1、当月有无人员变化,都需提交当月清册;
- 2、进行个人开户操作时,同一单位不能重复新增人员开户;
- 3、缴存人员工资基数录入金额,不能超出当年度规定的工资基数上、下限范围,不得为小 数;
- 4、汇缴清册每月只可申报一次,当月实际向中心账户汇入金额需与申报清册金额一致。申 报清册在中心审核后,不予退回;
- 5、待上月汇缴金额入中心账后,才可进行下月清册申报 。可通过"汇缴清册申报"- "缴至 年月",查看清册入账情况;
- 6、进行个人封存操作时,"封存原因"为必选项。封存原因需据实录入,不可以选择"其 他原因封存状态";
- 7、进行个人启封操作时,个人原账户应为封存状态,才可进行启封操作。若职工账户已转 出该单位,只能重新开户。

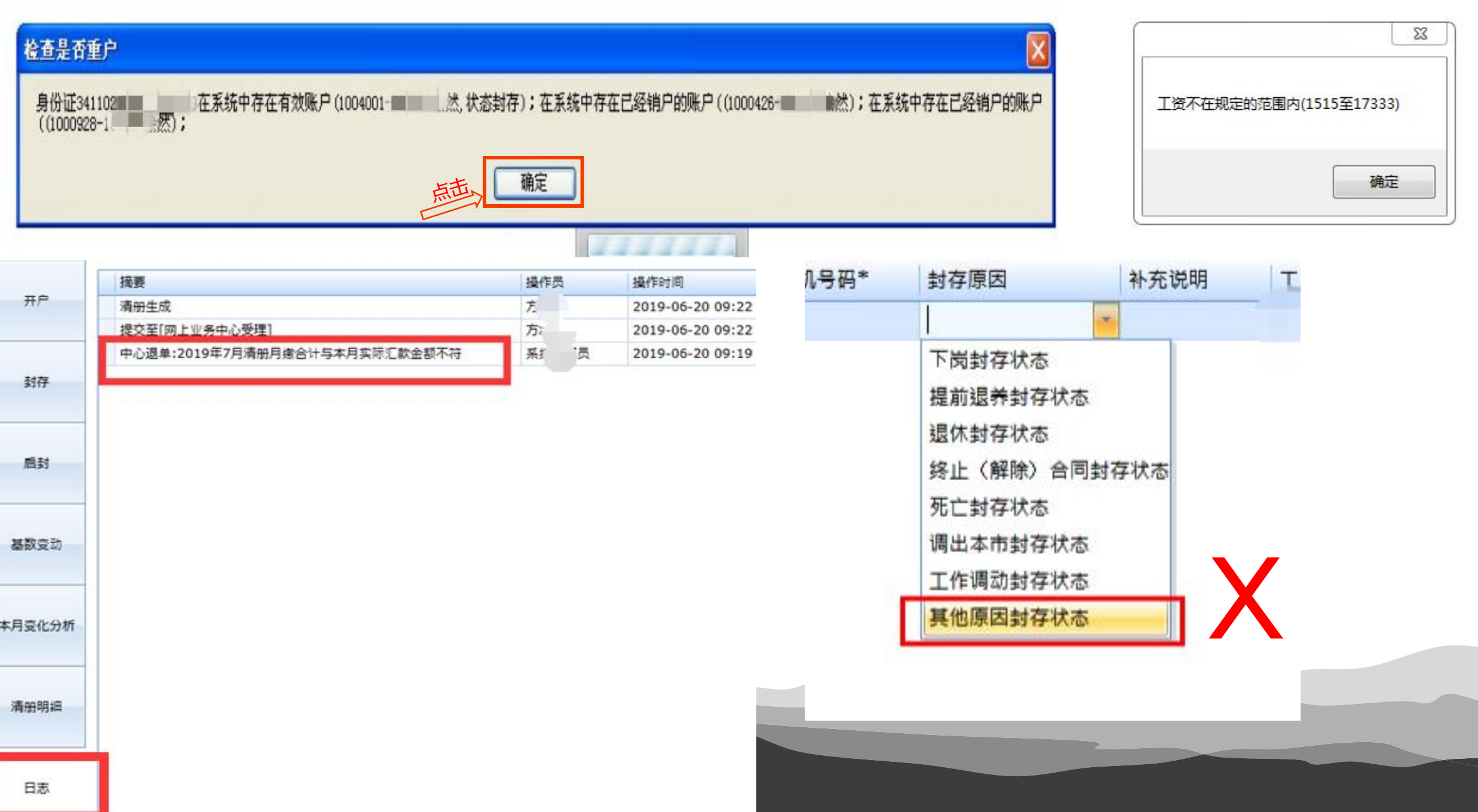

## **03 汇缴业务——上传扫描件**

涉及特殊情况网上申报业务,缴存单 位如需上传对应业务相关扫描件, 可 ▓▓▓▓▓▓▓▓▓ 摄, 上传的扫描件要求为JPG格式, Naraka Kaka 且图片大小需控制在400K以内。 步骤:

1)进入页面: 汇补缴——汇缴清册申 报——扫描件页面 (2)具体操作:保存清册后点击"显示" 按钮,再点"读入"按钮读入图片, 点击"保存图片"按钮保存。

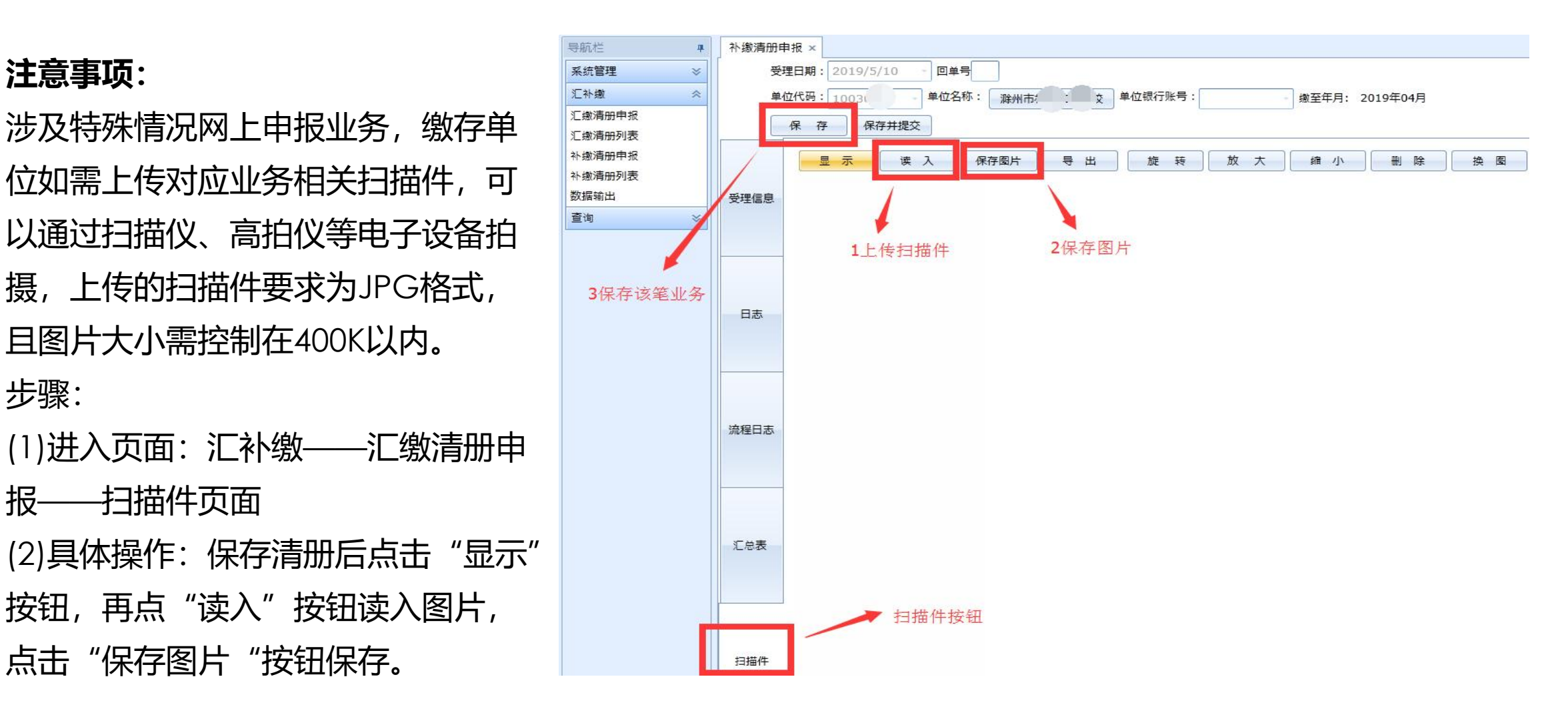

# **03 汇缴业务**

### 保存清册后能看到本月变化分析和本月清册明细,并能打印汇总表

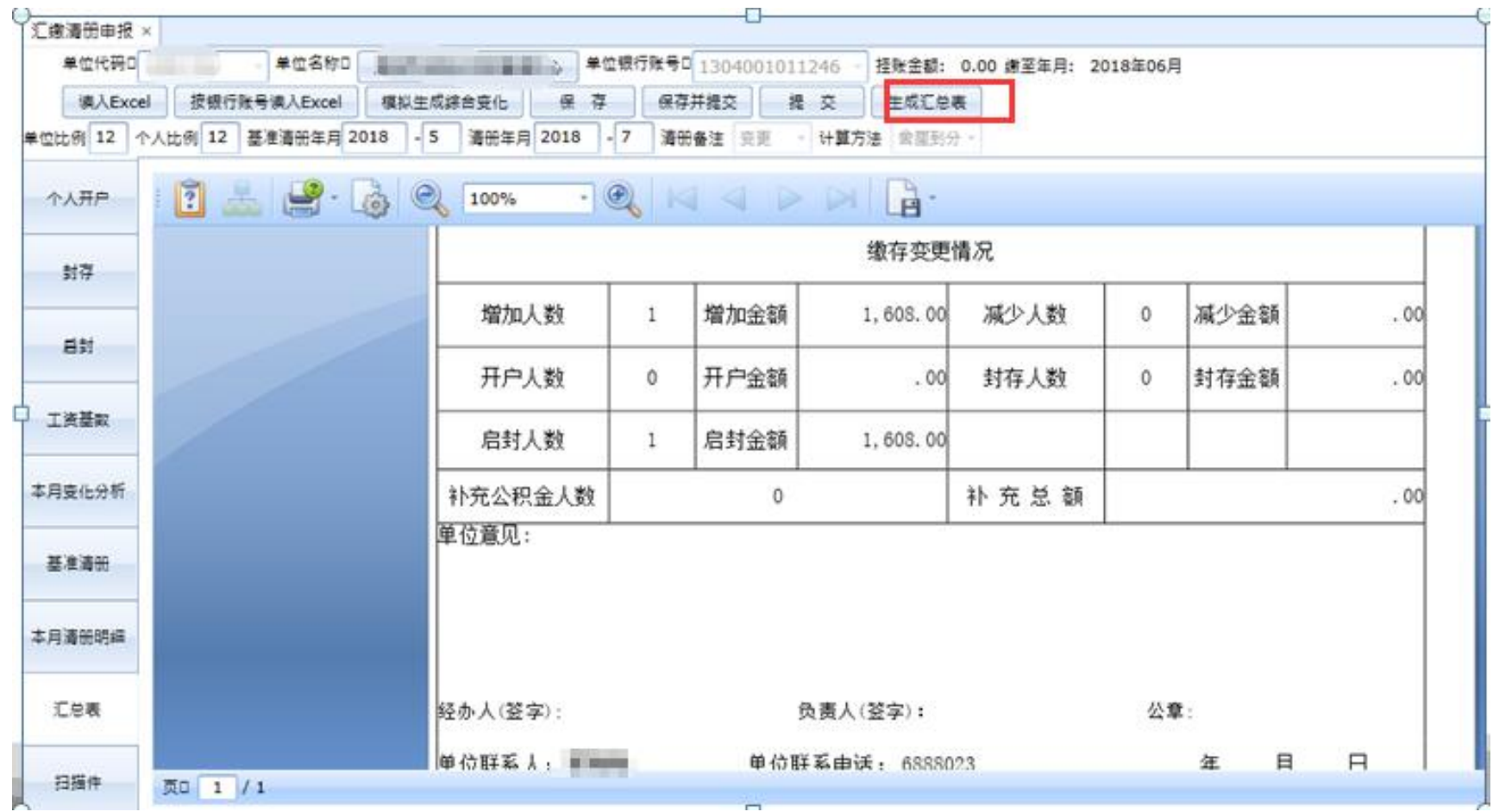

## **04 补缴业务——月份补缴与差额补缴**

#### **操作流程**

#### 补缴操作——保存——提交——中心审核——中心入账

<u>1保存: 【受理】; 2提交: 【网上业务中心受理】;</u> 3审核: 【等待凭证生成】 (审核通过) ; 【受理】(有误退回):4入账:【凭证生成】。

#### **月份补缴**

指的是某些月份 **没有** 缴存,需补充当月的缴存。

例如: A 公司给职工张三7月份开户后,一直到9月都没有给张三汇缴,需要给张三补交7、8、 9月(3个月)的公积金。

#### **差额补缴**

指的是某些月份 **有** 缴存,但没有足额缴存,需补缴差额部分。 例如:A 公司职工张三基数应从7月起由6000调整为7000,但由于单位当时未及时向中心申报, 直到10月才调整,所以需要补缴张三7、8、9月(3个月)月缴存额的增额。

#### **04 补缴业务——月份补缴**

步骤:

#### (1)进入页面:汇补缴——补缴清册申报——受理信息页面

(2)具体操作:点击**"增加个人"按钮**,补缴方式选择月份补缴,单选或多选个人,输 入补缴金额、开始年月和截止年月(格式一定要是这样的6位数)

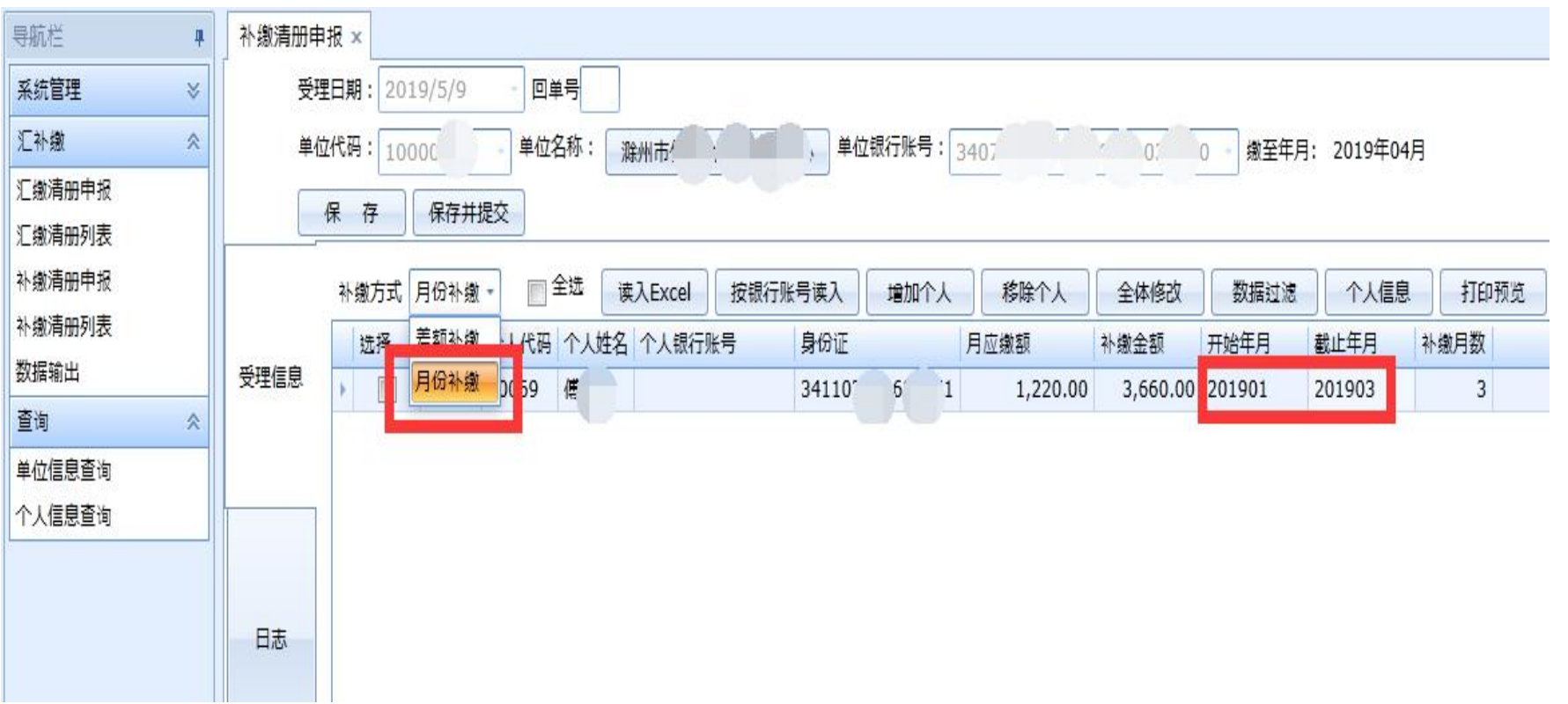

#### **04 补缴业务——差额补缴**

步骤:

#### (1)进入页面:汇补缴——补缴清册申报——受理信息页面

(2)具体操作:点击**"增加个人"按钮**,补缴方式选择差额补缴,单选或多选个人,输 入补缴金额、开始年月和截止年月。

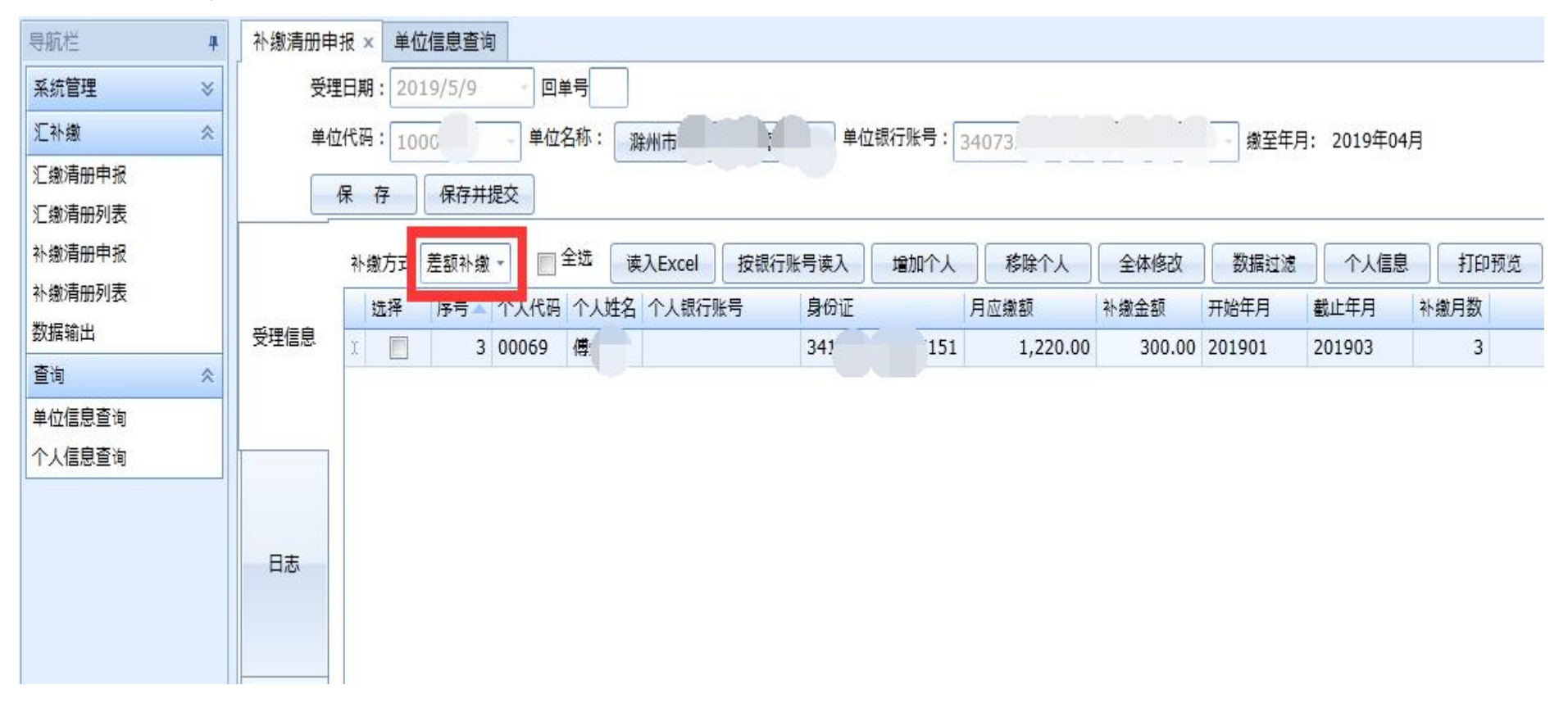

#### **05 单位信息查询**

步骤:

### (1)进入页面:查询——单位信息查询

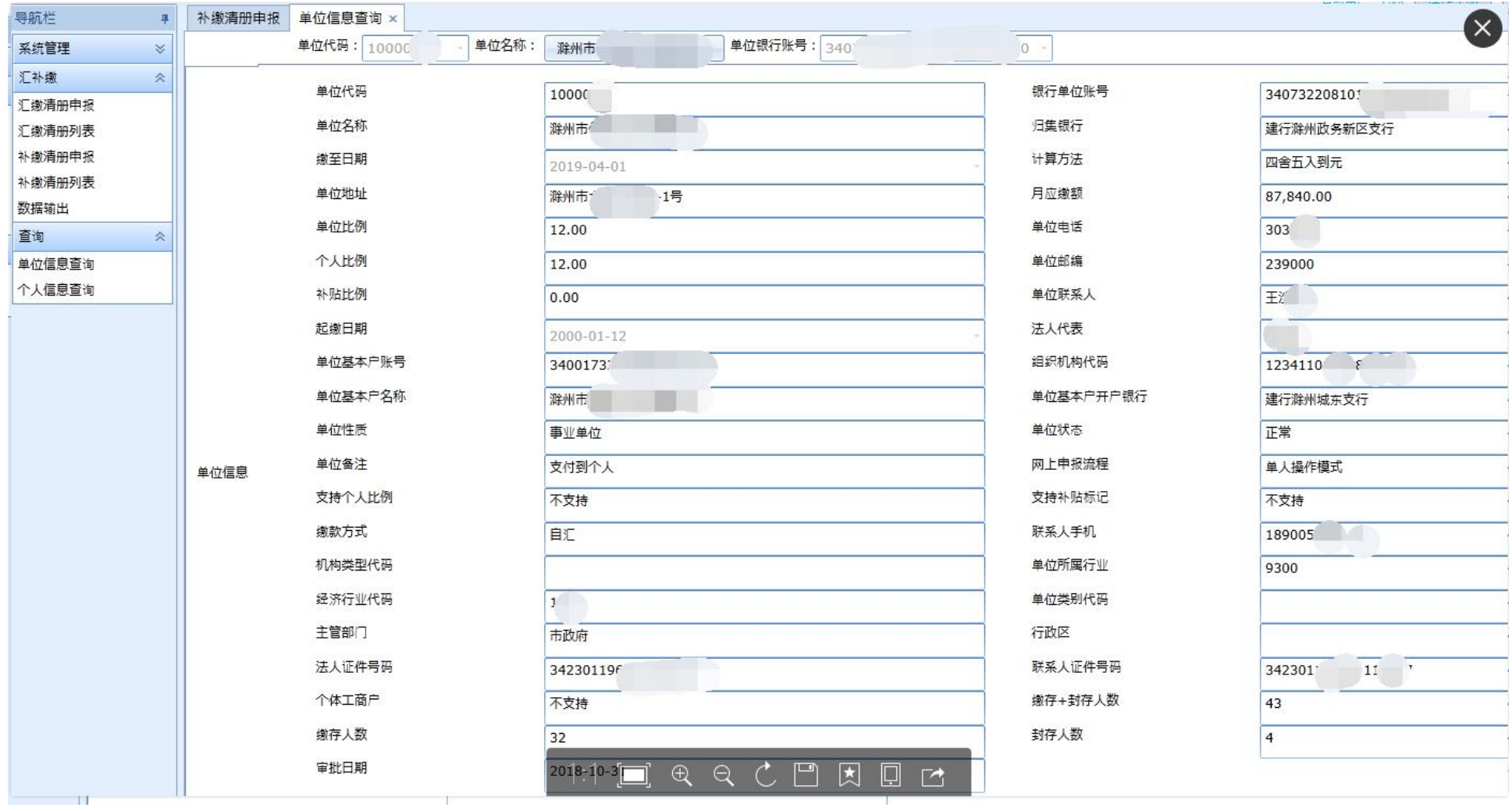

# **05 个人信息查询**

步骤:

<u> Linda and a l</u>

#### (1)进入页面: 查询——个人信息查询——点击'选择个人'按钮即可查看个人信息

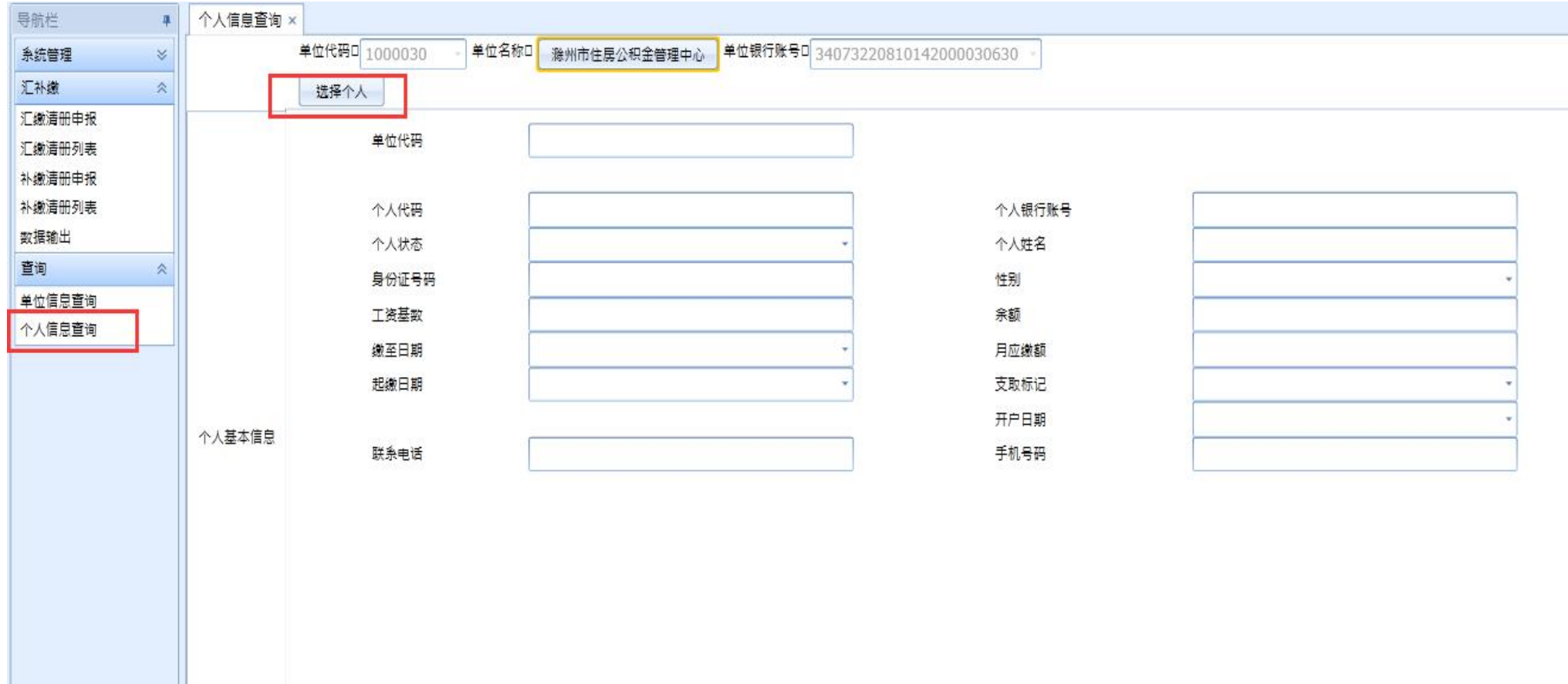

# **06 数据输出**

步骤:

(1)进入页面:汇补缴——数据输出——**选择清册年月,**点击查询按钮查出当月清册

![](_page_29_Figure_3.jpeg)

# **06 数据输出**

#### 步骤:

点击打印预览按钮进入打印预览界面,点击红框标出的下三角箭头,选择导出xls文件

![](_page_30_Figure_3.jpeg)

![](_page_31_Picture_0.jpeg)

## **单位信息变更**

![](_page_31_Picture_11.jpeg)

![](_page_32_Picture_0.jpeg)

![](_page_32_Picture_1.jpeg)

登陆用户: )

![](_page_32_Picture_12.jpeg)

## 单位信息变更为两个流程,修改后需要在变更列表里进行提交。

## **个人信息变更**

![](_page_33_Picture_1.jpeg)

![](_page_33_Picture_5.jpeg)

![](_page_34_Picture_0.jpeg)

## **单位数据导出对账**

T.

<u> El antiga de la característica de la característica de la característica de la característica de la característica de la característica de la característica de la característica de la característica de la característica </u>

登陆用户:方冰 操作手册 升级日志 退 出

![](_page_34_Picture_14.jpeg)